# **MEDIUL LABVIEW**

### **1. Scopul lucrǎrii**

Lucrarea are drept scop prezentarea mediului LabView pentru sistemul de operare Windows, familarizarea cu mediul de programare şi utilizarea acestuia.

### **2. Consideraţii teoretice**

**LabVIEW (LAB**oratory **V**irtual **I**nstrument **E**ngineering **W**orkbench**)** este un mediu de programare bazat pe limbajul de programare graficǎ G.

Firma **N**ational **I**nstruments (**NI**) a introdus în anul 1986 conceptul de instrumentatie virtualǎ și a lansat pe piatǎ prima versiune a mediului LabView.

### *De ce acest mediu ?*

La ora actualǎ existǎ, la nivel mondial, o concurenţǎ acerbǎ pentru lansarea pe scarǎ largǎ a unei game variate de produse noi (din domeniul mǎsurǎrilor: osciloscoape, multimetre digitale, voltmeter s.a.md.), cu calitǎti superioare celor de pe piaţǎ sau soluţii noi pentru monitorizarea unor procese automatizate. Un utilizator îşi poate construi un *instrument virtual* dorit cu o dotare minimǎ: un *sistem de calcul* şi un *mediu de programare*:

- ¾ folosind mediul de programare se realizeazǎ, pentru instrumentul dorit, panoul frontal (interfaţa instrumentului) şi funcţionalitatea sa;
- ¾ calculatorul devine "gazda" noului instrument creat de utilizator oferindu-i totodatǎ facilitǎţile clasice: capacitate ridicatǎ de prelucrare şi stocare a informaţiilor, conectare la reţea, imprimare a datelor etc.

## *De ce limbajul grafic de programare ?*

Grafica este extrem de intuitivǎ:

- ¾ "O imagine valoreazǎ cât o mie de cuvinte" proverb chinezesc;
- ¾ "O imagine mi-a arǎtat ceea ce zeci de pagini dintr- carte n-ar fi reuşit sǎ expunǎ" – (Ivan Sergheievici – Taţi şi fii).

## *Ce este totusi un IV?*

Programele realizate în LabView se numesc instrumente virtuale (*IV*) (**V**irtual **I**nstrument**s - VIs**). Un *IV* folosit la realizarea altui *IV* poartǎ denumirea de *subIV.* 

Un *IV* are trei componente:

- ¾ panoul frontal corespunde la interfaţa graficǎ cu utilizatorul sau ceea ce va vedea utilizatorul pe ecranul monitorului. În figura 1 se prezintă o interfață pentru vizualizarea legilor de mişcarea a unui element mobil.
- $\triangleright$  diagrama bloc corespunde codului programului și definește funcționalitatea  $IV -$  lui pe baza operatorilor clasici, funcțiilor s.a.m.d. În figura 2 se prezintă diagrama bloc pentru un element motor în mișcarea de rotație;
- ¾ pictograma şi conectorul corespund "semnǎturii" programului. Pictograma (icon-ul) este identificatorul graphical *IV.* Terminalele de intrare şi ieşire corespund parametrilor de intrare/ieşire.

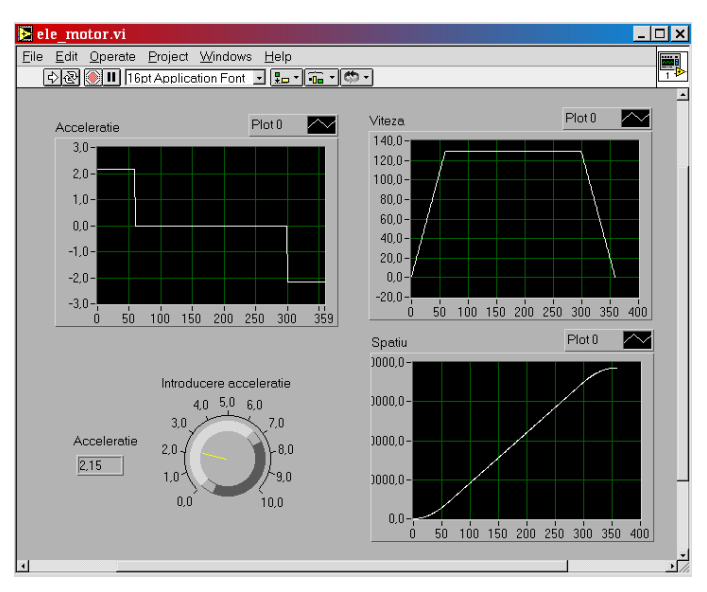

**Fig. 1 Panou frontal – interfaţǎ graficǎ**

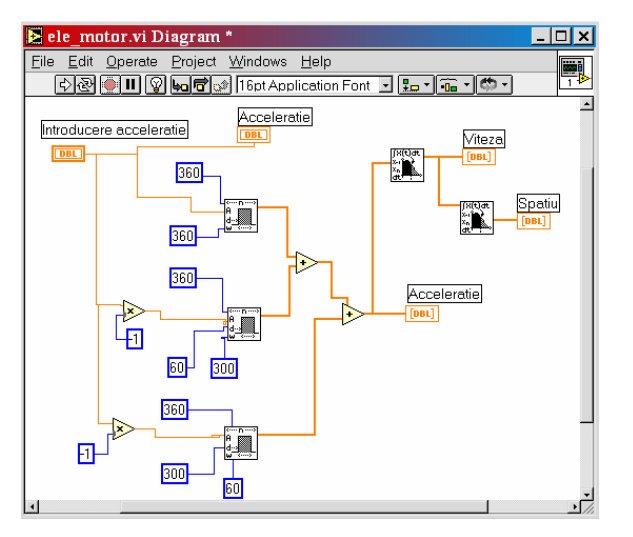

**Fig. 2 Diagramǎ bloc** 

#### **3. Mersul lucrǎrii**

**3.1 Lansarea mediului de lucru**

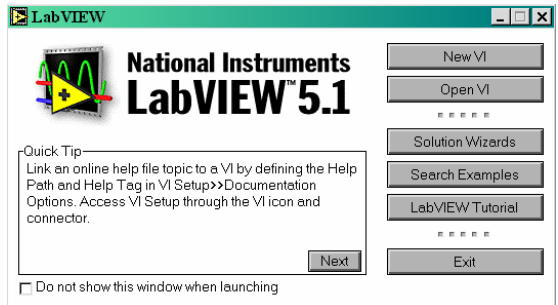

**Fig. 3 Meniul dupǎ lansarea mediului LabView** 

deschiderea unui IV existent.

În modul clasic de lucru pe un sistem de calcul cu mouse se alege pictograma corespunzǎtoare mediului de lucru sau prin alegerea succesivă a opțiunilor:

*Start / Programs / National Instruments LabView/LabView*  ceea ce are ca efect dechiderea meniului din figura 3. Se alege opţiunea - *New VI –*  pentru crearea unui nou IV sau

opţiunea *– Open VI –* pentru

*Se identificǎ de fiecare cursant acţiunile realizate de fiecare buton din meniul principal din figura 3. Revenirea în meniul principal respectǎ principiile de lucru în mediul Windows.* 

# **3.2 Opţiunea** *New VI*

La alegerea optiunii *New VI* se deschid două ferestre de lucru suprapuse: ¾ prima este *fereastra panoului frontal al IV* (fig.4).

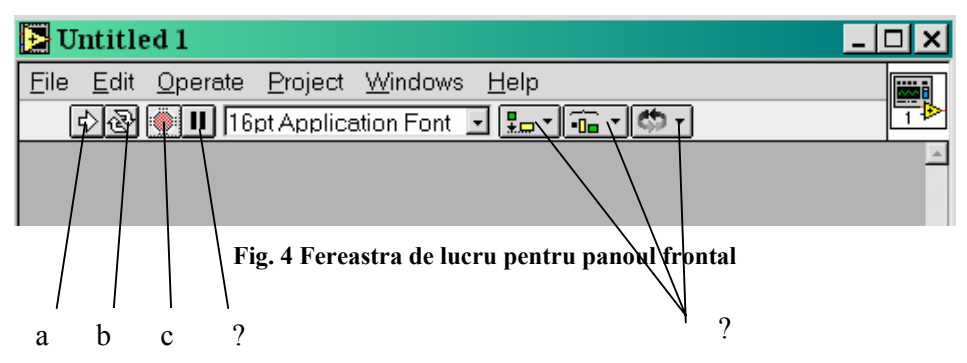

Bara orizontalǎ cu meniuri conține opțiuni implementate în aplicațiile Windows (*File, Edit,…*) şi unele specifice mediului LabView:

- a- **Run** lansează în executie programul de lucru. Programul de lucru este modulul principal al aplicaţiei şi apeleazǎ ale IV.
- b- *Run Contiuously* programul este executat continuu.
- c- *Abort Execution* realizeazǎ oprirea rulǎrii.
- d- *Se poziţioneazǎ cursorul mouse-lui deasupra celorlalte butoane şi se reţine semnificaţia fiecǎruia*
- ¾ a doua fereastrǎ este cea a *diagramei bloc* (fig.5). *Se reţine şi se consemneazǎ în referatul lucrǎrii semnificaţia fiecǎrui buton din bara orizontalǎ. Se reţine modul de trecere dintr-o fereastrǎ în cealaltǎ prin meniul Windows / Show Panel şi respectiv Windows/Show Diagram.*

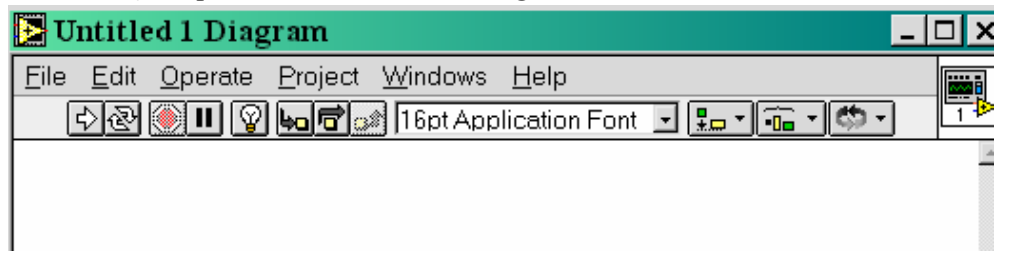

**Fig. 5 Bara orizontalǎ cu meniuri din diagrama bloc** 

 Concomitent cu cele douǎ ferestre de lucru se deschid casete cu "unelte" de lucru:

- ¾ caseta cu unelte generale *Tools* (fig.6) este prezentǎ la fiecare dintre cele douǎ ferestre.
- ¾ caseta cu controale şi indicatoare *Controls* (fig.7) este prezentǎ pentru fereastra panoului frontal activatǎ;
- $\triangleright$  caseta cu funcții și IV *Functions* (fig.8) este prezentă pentru fereastra diagramei bloc activatǎ.

*Se va reţine şi se va consemna în referat semnificaţia fiecǎrui buton din casetele cu "unelte".* 

### **3.3 Caseta cu "unelte generale" (Tools Palette)**

Caseta cu unelte generale (Tools Palette) (fig.6) cuprinde facilităţile folosite de utilizator pentru crearea, editarea sau trasarea execuției instrumentelor virtuale. Afişarea / ascunderea casetei se realizează din bara de meniuri: *Windows / Show Tools Palette.* 

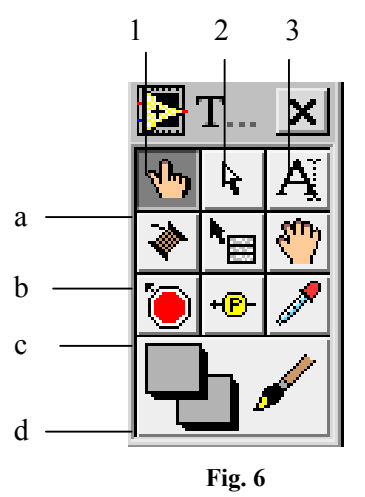

Semnificația elementelor casetei cu unelte este următoarea:

 a1 – *unealta de operare*: în general se foloseşte la manevrarea componentelor elementelor panoului frontal;

 a2 – *unealta de editare*: permite selectarea, mutarea, redimensionarea obiectelor;

a3 – *unealta de etichetare:* permite introducerea textului de la tastatură;

 b1 – *unealta de interconectare*: se foloseşte în diagrama bloc, pentru a realiza legăturile între noduri (elementele de executie) în conformitate cu schema logică de lucru. Firele definesc fluxul datelor;

b2 – *object popup* -

 b3 – *unealta de defilare* : permite defilarea conţinutului ecranului, fără a se utiliza barele de defilare ale ferestrei de lucru;

 $\blacksquare$  c1 – *unealtă de depanare* : permite întreruperea execuției *IV*. Se folosește la depanarea programului;

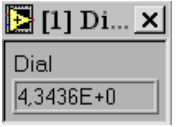

**Fig. 7**

 c2 – *unealtă sondă* : permite vizualizarea valorii transmise pe un fir de legătură în faza de execuție a programului. Se utilizează în general în faza de depanare a programului;

c3 – permite preluarea culorii obiectului asupra căruia

se execută "clic" cu butonul stânga al mouse-lui; d – *unealta de colorare*: permite stabilirea culorilor

pentru prim planul şi fundalul obiectelor

#### **3.4 Controale şi indicatoare**

**LabView** dispune de controale şi indicatoare pentru majoritatea categoriilor de date: numerice, şir de caractere, boolean, tabel, tablou, grafic etc. Pentru un anumit tip de date sunt disponibile mai multe variante de controale şi indicatoare. Utilizatorul poate să aleagă din variantele disponibile pe cea mai sugestivă.

 Afişarea casetei cu controale – dacă nu este vizibilă – se poate realiza în două moduri:

din bara de meniuri prin selectarea: **Windows / Show Controls Palette ;**

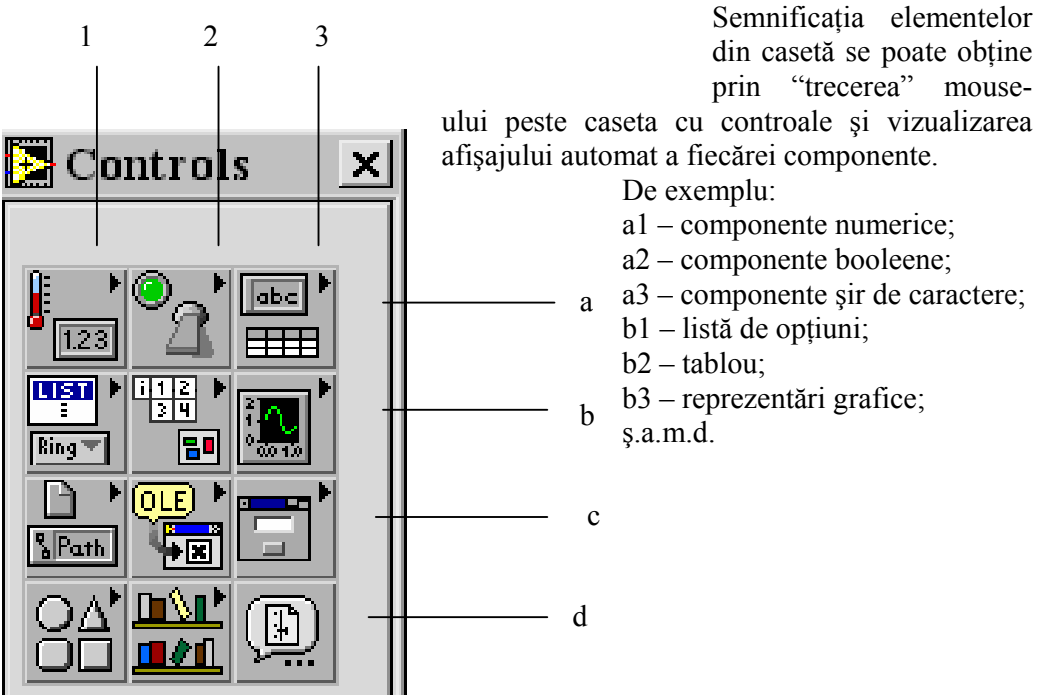

 se poziţionează cursorul mouse-ului în interiorul ferestrei panoului frontal şi se apelează meniul contextual.

**Fig. 8** 

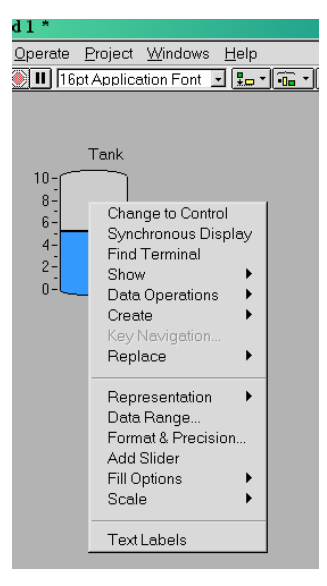

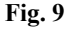

Plasarea controlului / indicatorului în panoul frontal se realizează prin selectarea din casetă şi "tragerea" acestuia cu mouse-ul în zona de lucru. După plasarea controlului / indicatorului pe suprafaţa panoului frontal se recomandă indicarea unei etichete proprii pentru obiectul selectat.

Fiecărui control îi este ataşat un meniu contextual care permite afişarea unor elemente suplimentare, selectarea unui anumit comportament, domeniul valorilor posibile etc.

Majoritatea controalelor / indicatoarelor au aceleaşi opţiuni în meniul contextual.

Fiecare control şi indicator plasat în panoul frontal primeşte automat un număr de ordine.

**4. Mersul lucrării**

Lucrarea urmăreşte:

deschiderea mediului de lucru LabView consultarea facilităților oferite de meniul principal: Search Examples, New VI. **OBS: la părăsirea unei opţiuni şi oferta SAVE se va răpunde cu NO.**

- consultarea casetei de unelte;
- consultarea casetei cu controale / indicatoare;
- se reţine şi se consemnează în referat descrierea elementelor consultate;
- se deschide un VI existent, se rulează programul şi se închide fără salvare;

■ se crează o aplicație: *indicarea nivelului de lichid dintr-un rezervor*. În acest scop:

- se aleg din caseta de controale rezervorul de lichid, butonul de control şi instrumentul de vizualizare şi se poziţionează în panoul frontal;
- se personalizează fiecare control prin etichetă proprie, culoare etc.
- se stabileşte valoarea minimă maximă etc.
- se realizează interconectarea celor trei componente;
- se rulează aplicaţia;
- se consemnează concluziile şi observaţiile.